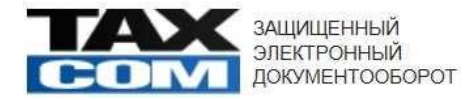

**Service Service Service** 

# СИСТЕМА ЭЛЕКТРОННОГО ДОКУМЕНТООБОРОТА

# **Такском-Файлер**

Руководство пользователя

для клиентов АО «Мосводоканал»

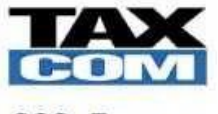

ООО «Такском» Москва

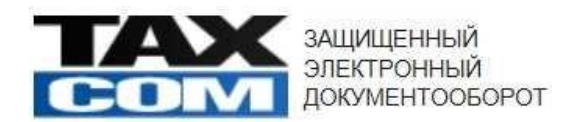

# **1. Подключение к системе «Такском-Файлер»**

Для подключения к системе «Такском-Файлер» заполните регистрационную карту по [ссылке](https://taxcom.ru/dokumentooborot/fajler/) (кнопка «подключить ЭДО).

В течение суток на Ваш адрес электронной почты, указанный в блоке «Контактное лицо» поступит письмо, содержащее реквизиты (логин и пароль) для доступа в «Такском-Файлер» и инструкцию по добавлению сертификата в «Такском-Файлер».

По вопросам заполнения регистрационной карты и подключению к системе Такском-Файлер Вы можете обращаться в отдел продаж ООО «Такском», телефон: 8 (495) 730 73 47.

#### **2. Авторизация в системе «Такском-Файлер»**

Для авторизации в системе «Такском-Файлер» перейдите по ссылке https://invoice.taxcom.ru/ и выберите Ваш сертификат, как показано на рис.1.

Рис 1. – Выбор сертификата для авторизации в Такском-Файлер

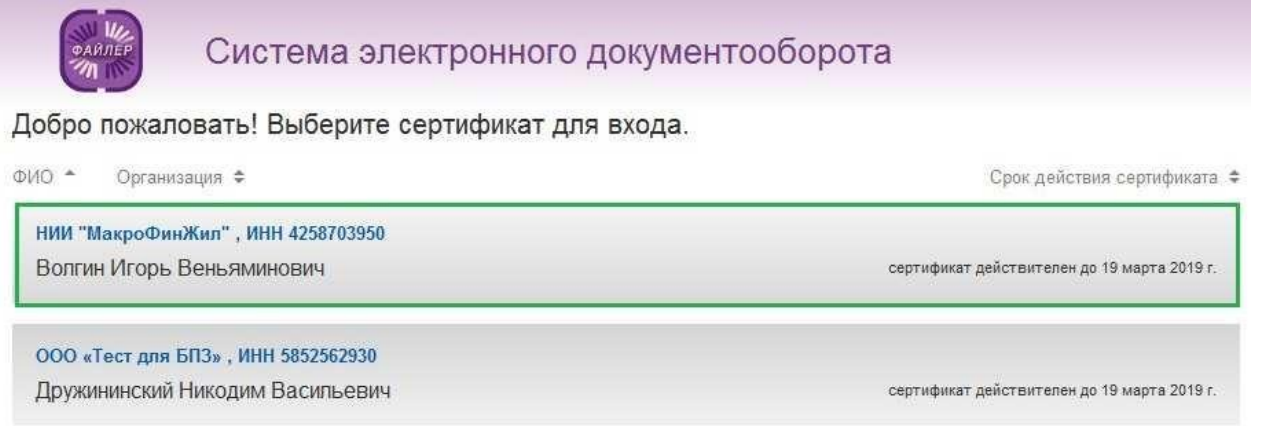

Если при выборе сертификата отображается сообщение об ошибке «*Выбранный сертификат не зарегистрирован в системе «Такском-Файлер*», как показано на рис.2, то для помощи с решением вопроса **обратитесь в техническую поддержку ООО «Такском», отправив письмо на электронную почту support@taxcom.ru или позвонив по телефону 8 (495) 730 73 45.**

Рис.2 – Сообщение об ошибке при выборе сертификата

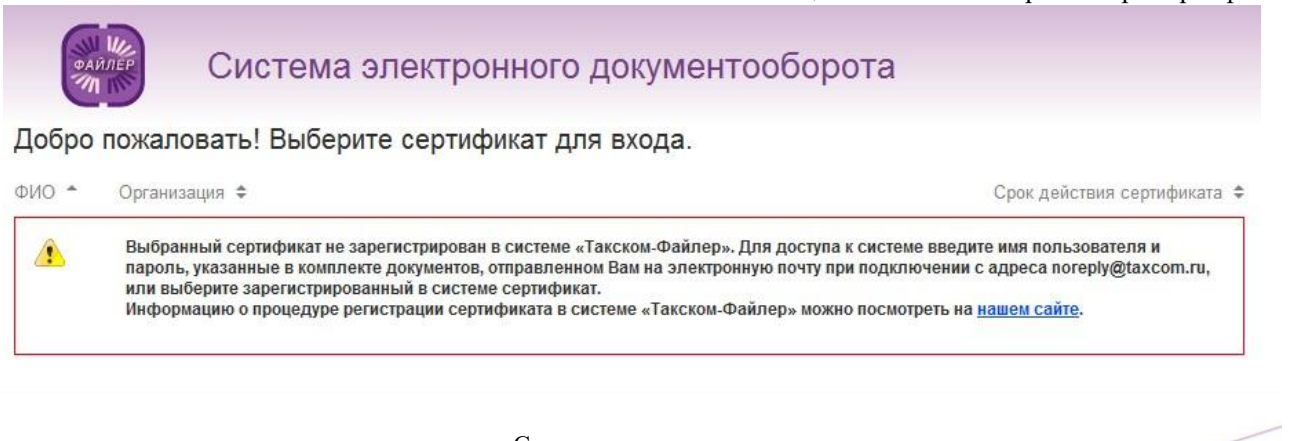

Страница **2** из **5**

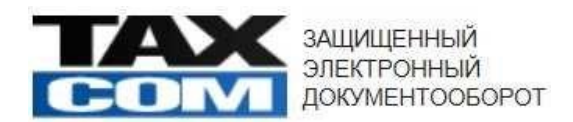

## **3. Настройка ЭДО с АО «Мосводоканал»**

После авторизации в системе «Такском-Файлер» необходимо принять приглашение к ЭДО, отправленное со стороны АО «Мосводоканал». Для приема приглашения перейдите в раздел «Контакты», ссылка на который расположена в правом верхнем углу формы, как показано на рис.3.

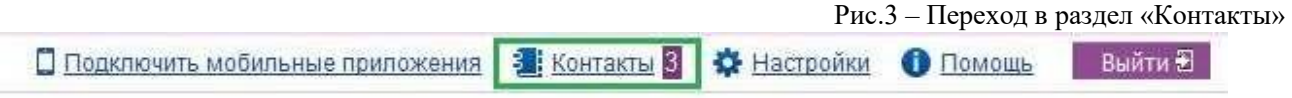

Приглашение от АО «Мосводоканал» отображается на вкладке «Приглашения». Для подтверждения приглашения от АО «Мосводоканал» нажмите «Принять», как показано на рис.4.

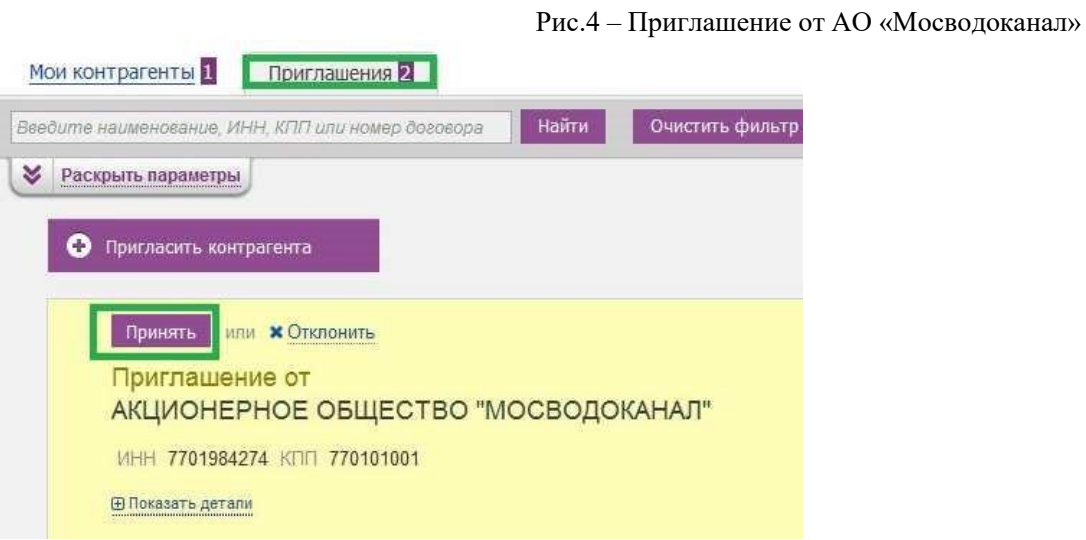

#### **4. Подписание дополнительного соглашение с АО «Мосводоканал»**

После приема приглашения от АО «Мосводоканал» Вам будет отправлено дополнительное соглашение, подписание которого является обязательным условием для последующего получения электронных документов от АО «Мосводоканал».

Дополнительное соглашение отображается в разделе «Документооборот» - «Входящие».

Отправитель – АКЦИОНЕРНОЕ ОБЩЕСТВО «МОСВОДОКАНАЛ», тип документа – «Договор», статус «Документ требует переподпись», как показано на рис.5.

Рис.5 – Дополнительное соглашение от АО «Мосводоканал»

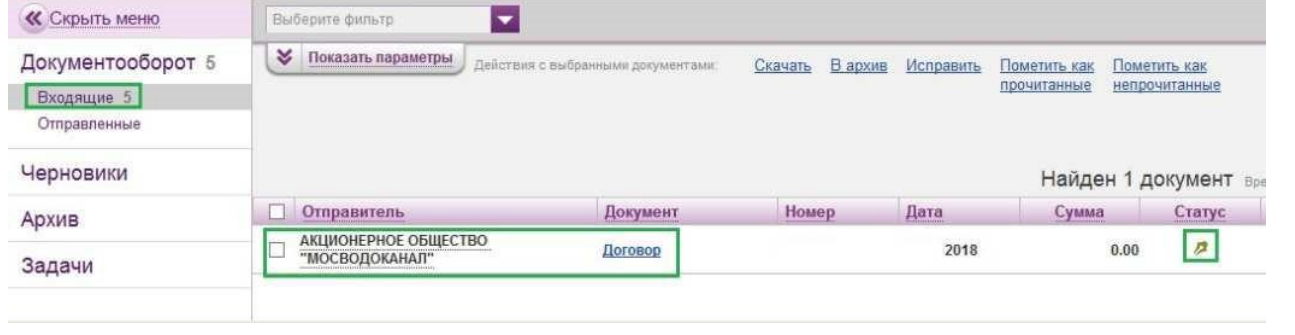

Страница **3** из **5**

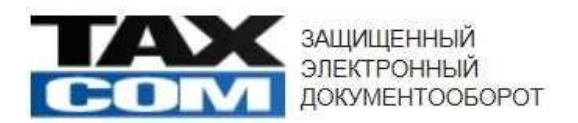

Для подписания дополнительного соглашения от АО «Мосводоканал» необходимо перейти в поступивший документ, нажав на строку «Документ» и нажать на кнопку «Принять», как показано на рис.6.

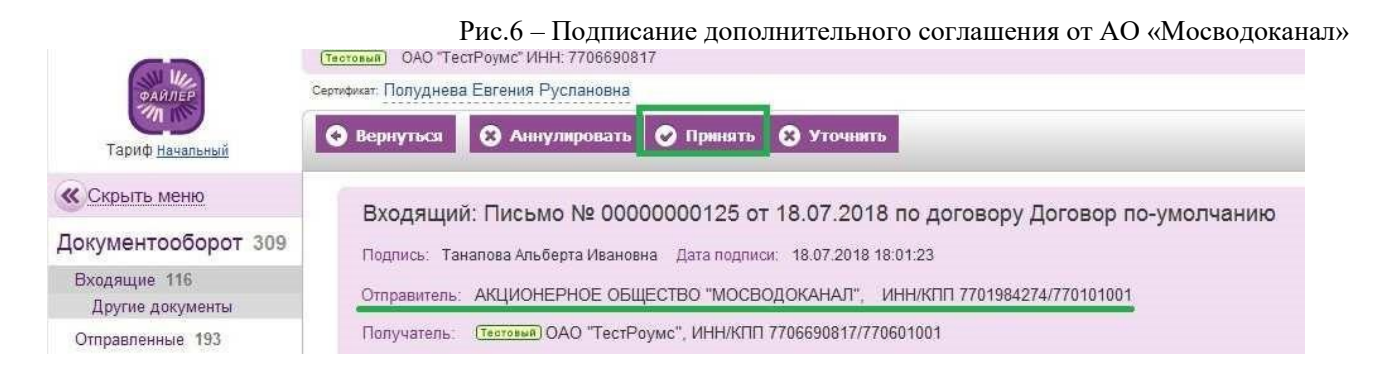

# **5. Подписание электронных документов от АО «Мосводоканал»**

После подписания дополнительного соглашения со стороны АО «Мосводоканал» Вам будут отправлены электронные документы: счет на оплату, счет-фактура, акт о выполнении работ. Документы от АО «Мосводоканал» отображаются в разделе «Входящие» как показано на рис.7.

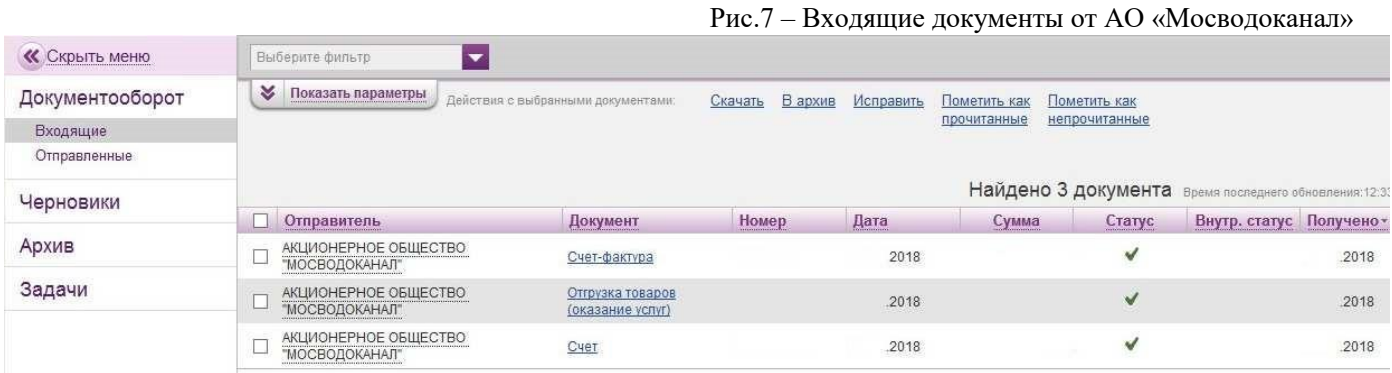

Документы «Счет» и «Счет-фактура» являются документами одностороннего подписания и не требуют подписания с Вашей стороны. В случае необходимости можно распечатать каждый из указанных документов, для этого последовательно:

- Перейти в выбранный документ;
- В подменю «Еще» выбрать «Печать».

На рис.8 показано меню печати для документа «Счет».

• Вернуться Ewe • Скачать Входящий: Счет № OT 2018 на сумму руб. Статус документооборота: ◎ Готово В Печать Поллись Дата подписи: Подразделение: Головное подразделение Отправитель: АКЦИОНЕРНОЕ ОБЩЕСТВО "МОСВОДОКАНАЛ", ИНН/КПП 7701984274/770101001 Подпись: Требуется Получатель: Общество с ограниченной ответственностью Страница **4** из **5**

Рис.8 – Печать документа «Счет», полученного от АО «Мосводоканал»

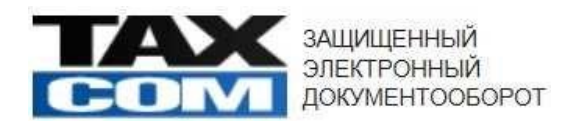

Печатная форма электронного документа содержит штамп Оператора ЭДО и информацию об электронной подписи со стороны АО «Мосводоканал».

Документ «Акт о выполнении работ» является документом двухстороннего подписания и требует подпись с Вашей стороны. Для подписания акта необходимо в общем списке входящих документов выбрать «Отгрузка товаров (оказание услуг)» и нажать «Принять».

Если в поступившем Акте с вашей стороны замечены ошибки, то можно нажать «Уточнить» и в открывшейся форме указать имеющиеся замечания к документу.

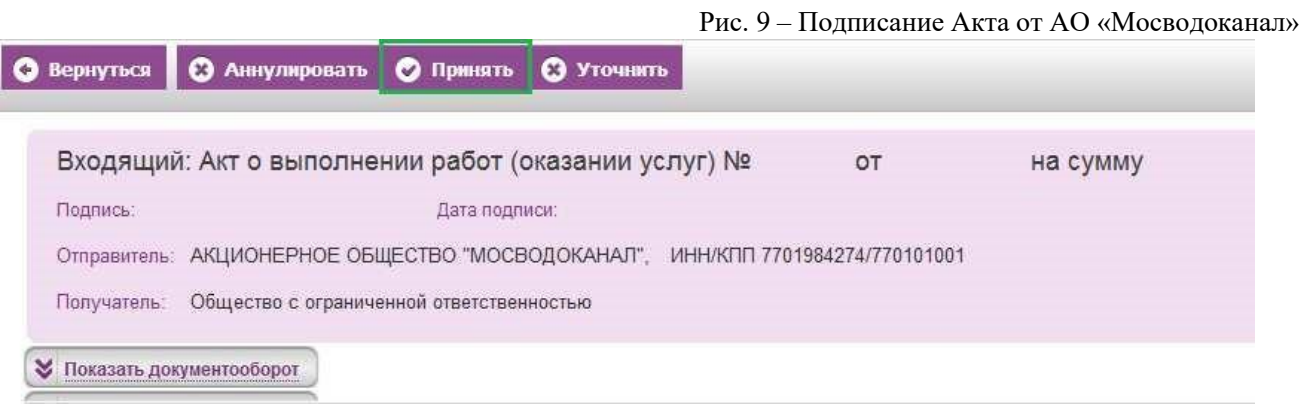

В случае необходимости «Акт о выполнении работ» можно распечатать так как указано выше и показано на рис.8.

По всем вопросам, связанным с получением электронных документов от АО «Мосводоканал» просим обраться в техническую поддержку ООО «Такском», отправив письмо на электронную почту support@taxcom.ru или позвонив по телефону **8 (495) 730 73 45**.

Страница **5** из **5**